**Zoom Setup Guide** Joining a Meeting

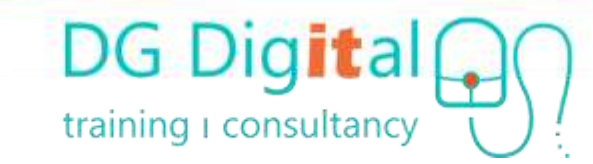

## **Using Zoom**

**Zoom** is a video conferencing / video chat platform that can be used on a computer, tablet or smartphone.

- From one-to-one chats to gatherings of 100 people
- Simply join a Zoom meeting with a secure link and password
- You don't need a Zoom Account to join a chat, but you will need to install a small app to launch the video

### **Download the Zoom Client**

Zoom uses a small app, which you need to download to your laptop, tablet or smart phone. It's best to plan ahead and download this before your meeting time  $SCA$  UTICIAN  $-$  PLANS K WACING. **JOIN A MILTING INTERNATIONAL STATE SERVING** 

• **Computer:** <https://zoom.us/download>

or

• **Phone or Tablet:** Google Play / App Store: 'Zoom Cloud Meetings'

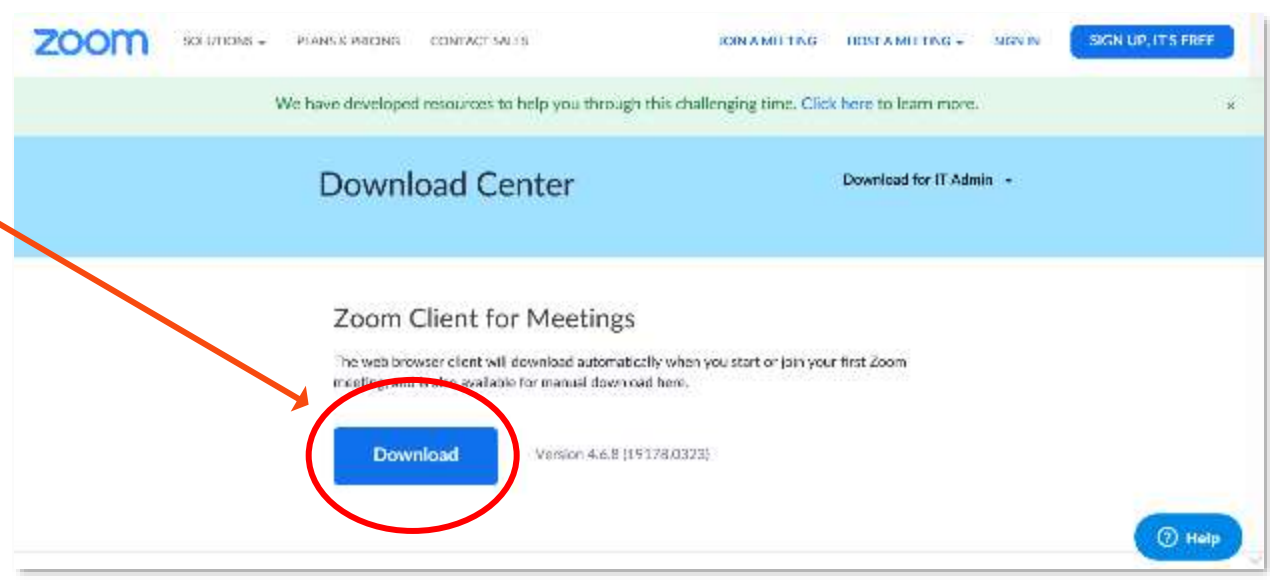

# **Joining a Meeting**

- If you have been sent a link by the meeting organiser, just click the link to launch Zoom and enter the your video meeting. Enter the password if prompted
- Or launch the Zoom App > [Join a Meeting]
- Copy your meeting link into the box or enter the 9-digit meeting ID and password
- If the meeting is a regular event, you can use the same link for each meeting

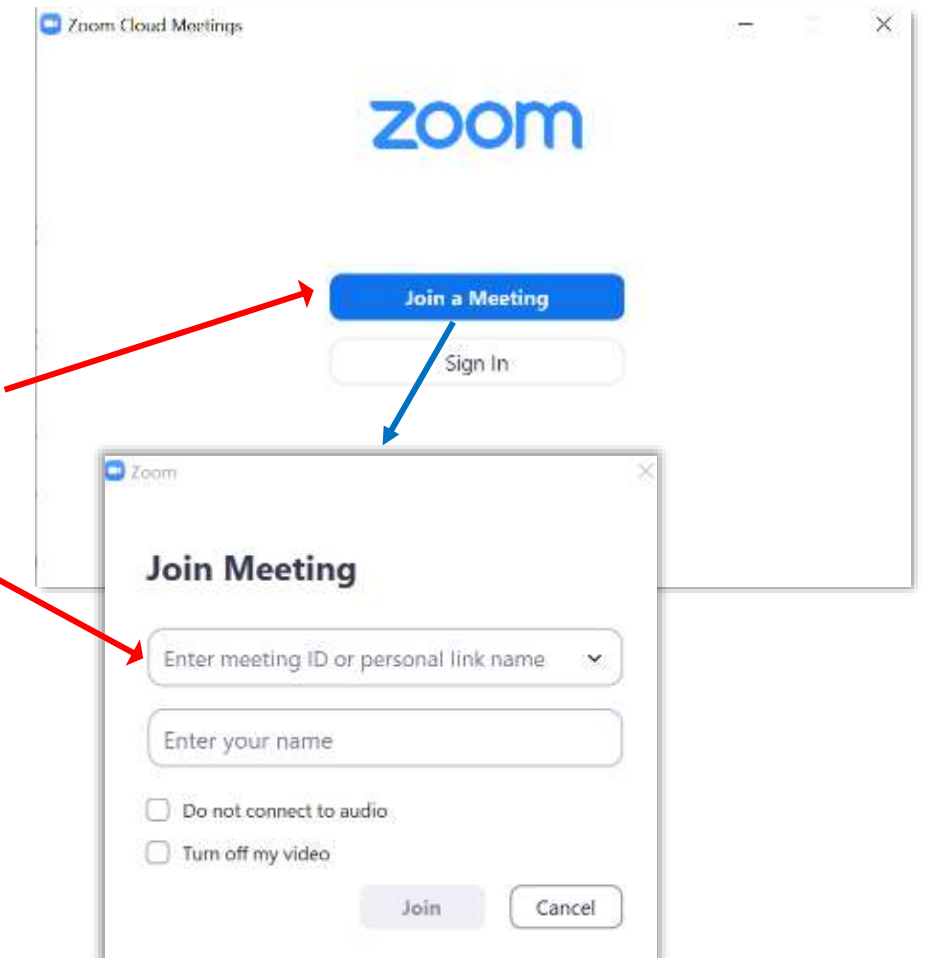

## **Joining a Meeting on a Computer**

- Select 'Join with Video'
- Wait for the meeting organiser to let you in
- Move your mouse over the screen to show options at the bottom
- First click **Son Audio** and then the text 'Join with Computer Audio' tick to automatically join audio for future Zoom sessions
- Check that your Audio is unmuted and Video has started

• You may need to click to Unmute and Start Video (remove the red line)

### **Video Views**

- By default Zoom displays an [Active Speaker] view
- To see thumbnails of all the participants click [Gallery View] at the top right of your screen
- With more than 49 people there will be several pages which you can move between using the left and right arrows
- You can switch between views using the top right buttons
- Right click your video to 'hide self' if you find the image of yourself distracting

## **Screen Sharing and Whiteboard**

- There is an option to [Screen Share] during meetings this can be any window on the sharer's computer (e.g. document or web page)
- The videos will change to thumbnails on the Right of the screen
- When [Screen Share] is active your settings move to the top of the screen and will appear when you move your mouse to the top of the screen

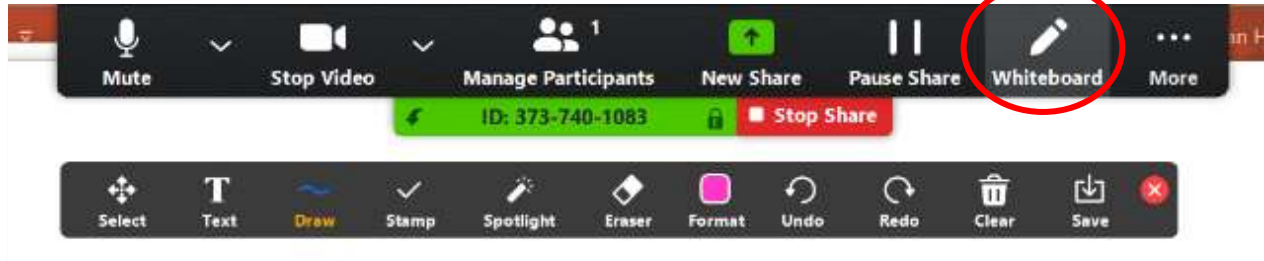

• If you are given permission to 'annotate', you can turn on the drawing tools by clicking 'Whiteboard'

# **Joining a Meeting on a Mobile Device**

- Select [Join with Video]
- Wait for the Meeting Host to let you in
- Tap your screen to show a menu of options at the bottom

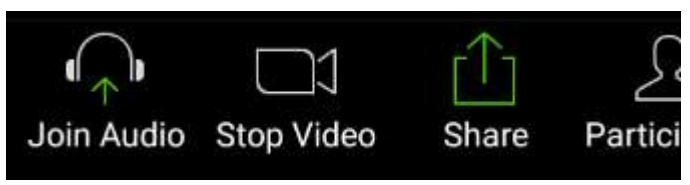

- First tap son Audio and then tap the text 'Join by device audio'. You will get a message confirming that you are using device audio
- If your Audio and Video icons show red, tap to activate

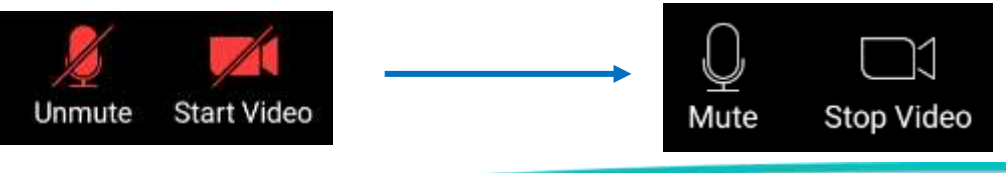

### **Video Views**

- Swipe across your screen to change between views:
	- **Active Speaker** highlights the person who is talking
	- **Gallery View** shows participants as thumbnails in a grid
- On the Mobile App you can only see up to 4 participants on a screen. Swipe across to see more pages

### **Screen Sharing and Whiteboard**

- The meeting host might [Screen Share] during the session, eg documents or web pages on their computer
- If the sharer has given you permission to [Annotate] you can turn the tools on by tapping the screen and tapping the pen icon

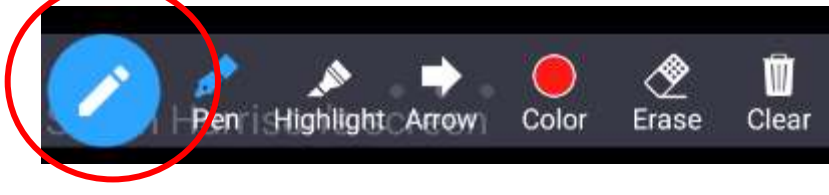

• Phones and tablets offer more limited options for the whiteboard

### **Leaving the Meeting**

- The Host can end the lesson for all participants. This will automatically close your video.
- Or you can choose to leave the meeting from your own screen by selecting [End Meeting]

### **Enjoy your Video Meetings**

Any Questions: www.dgdigital.co.uk

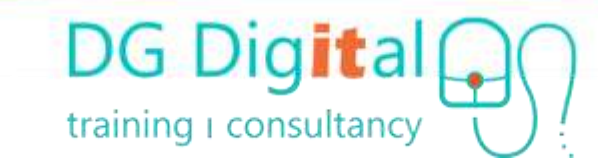